Q. 商品の商品名、商品価格、消費税の課税方式を設定したい。

A. 以下の手順で設定を変更します。

<設定例>

PLU0002 に "洋風おつまみ"の商品名、商品単価、税込 (内税) 軽減税率を設定する

1. 設定モードの権限がある、担当者ボタンをタッチします。

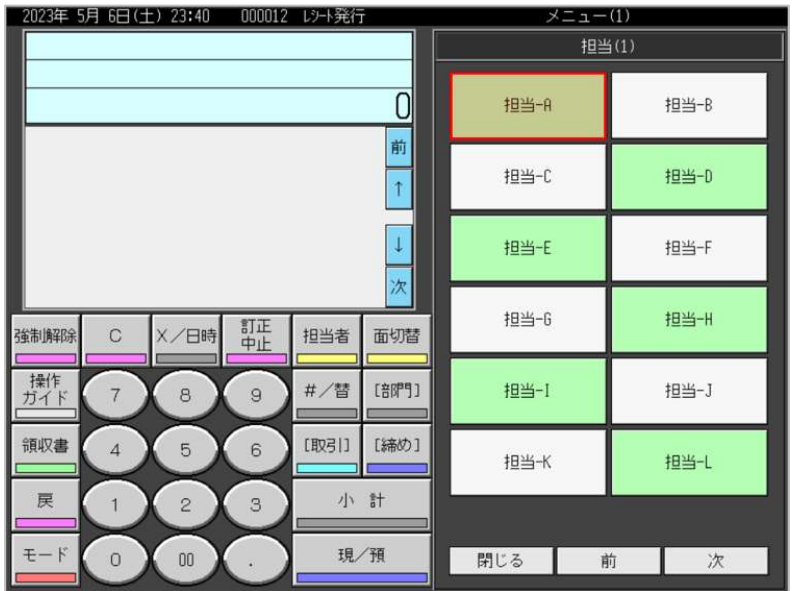

2.「モード」をタッチします。

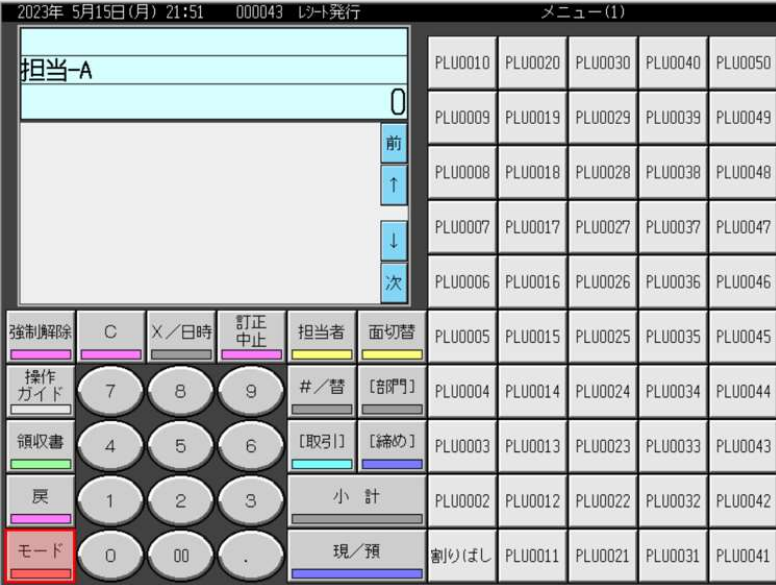

3.「設定3」をタッチします。

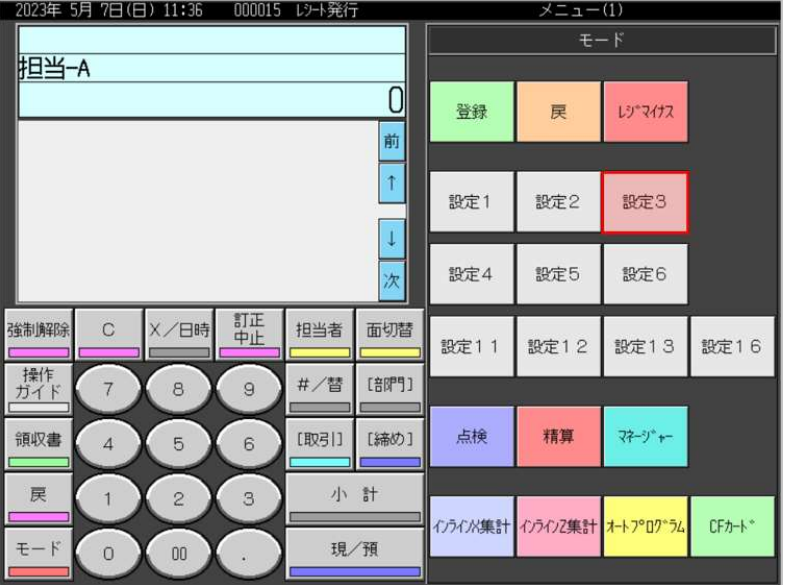

4.「1.商品設定」をタッチします。

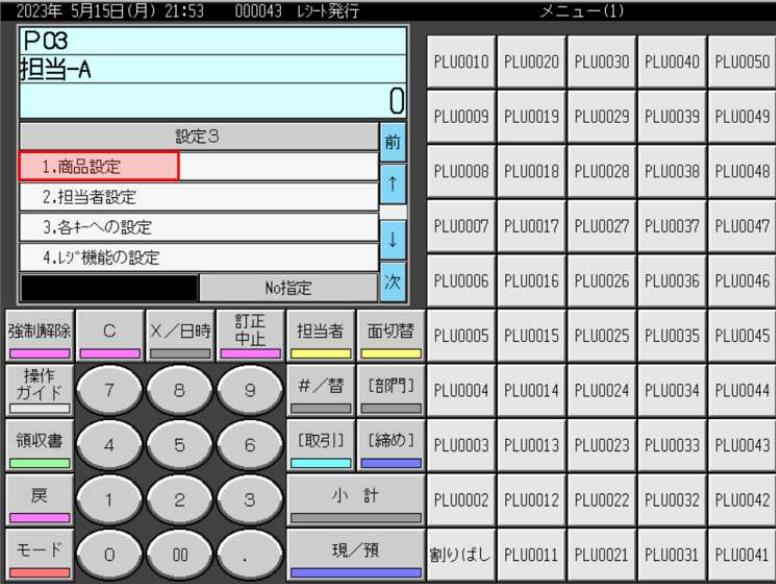

5.「1.一括設定」をタッチします。

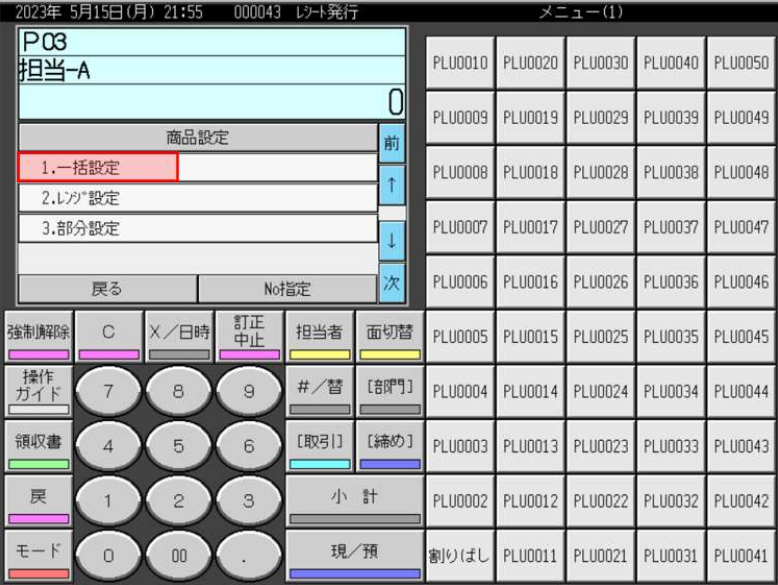

6.「1.PLU」をタッチします。

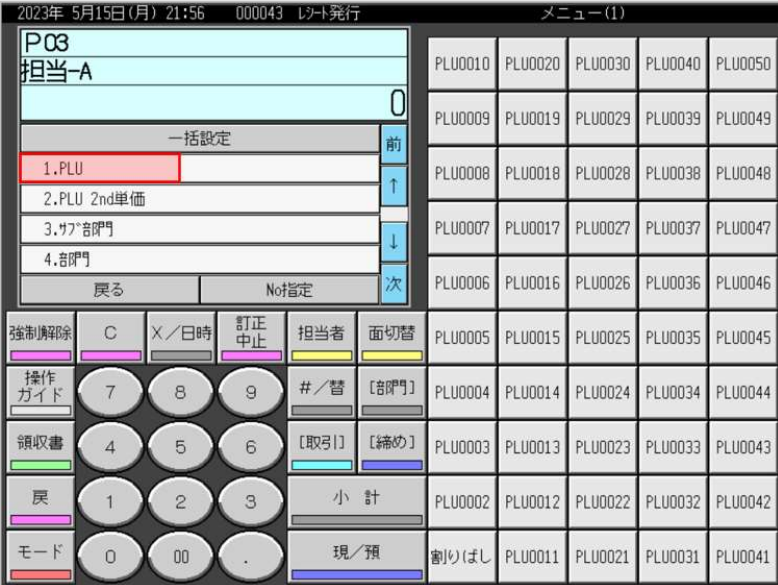

7.「2.PLU0002」をタッチします。

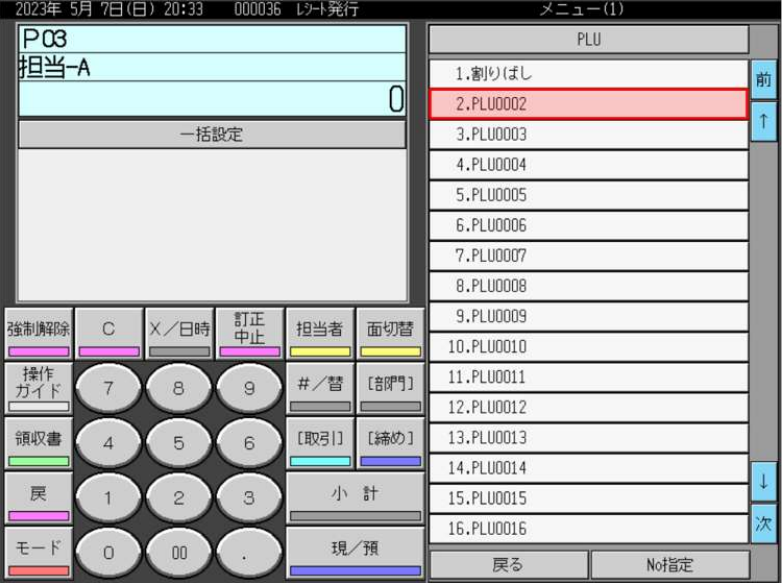

8.「名称」をタッチします。

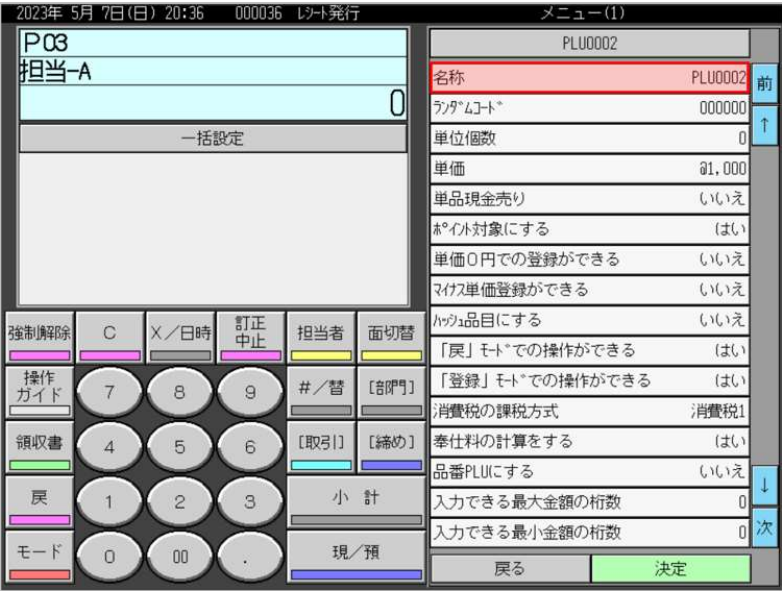

9. 商品名を入力し("洋風おつまみ"と入力しています)「決定」をタッチします。

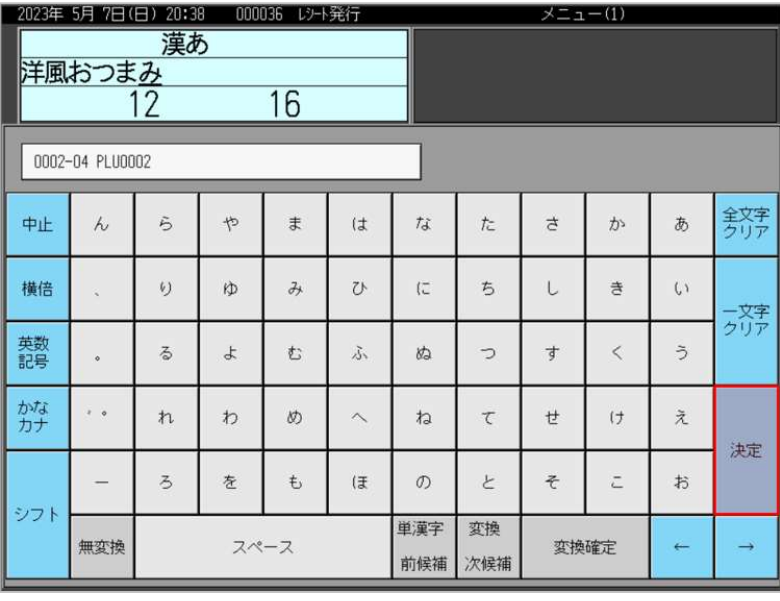

2023年 5月 7日(日) 20:40 - 000036 レシト発行 メニュー(1)  $\overline{P}$ PLU0002 担当-A 名称 洋風おつまみ 。<br>前  $\Omega$ ランタームコート 000000 一括設定 単位個数  $\mathbf{r}$ 単価  $a1,000$ いいえ 単品現金売り \*°イント対象にする はい 単価0円での登録ができる いいえ マイカ単価登録ができる  $(1)(1)$ ハッシュ品目にする いいえ → 新正<br>中止 強制解除  $\circ$ X/日時 担当者 面切替 「戻」モト\*での操作ができる はい **操作**<br>ガイド 「登録」モトトでの操作ができる はい #/替 [部門]  $\epsilon$  $\overline{9}$  $\overline{7}$ 消費税の課税方式 消費税1 領収書  $\overline{5}$ [取引] [締め] 奉仕料の計算をする  $(\pm 0)$  $\overline{4}$  $\mathbf{6}$ 品番PLUにする いいえ 戻 小 計  $\overline{c}$  $\overline{1}$  $\mathbf{3}$ 入力できる最大金額の桁数 r 入力できる最小金額の桁数  $\overline{0}$  $\pm \breve{\mathrm{K}}$  $\overline{00}$ 現/預  $\overline{0}$ 戻る 決定

10. テンキーで商品単価(1,000円と入力しています)を入力し「単価」をタッチします。

11.「消費税の課税方式」をタッチし、税種の "消費税3" を表示させます。

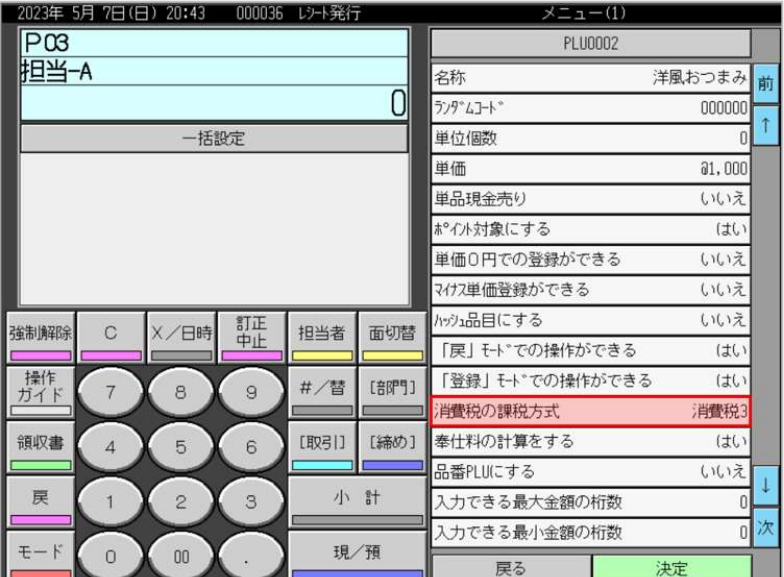

(※ 内税の標準税率に設定する場合は、税種の"消費税1"を表示させます)

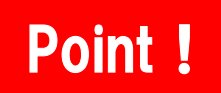

① 消費税の課税方式は、特に税率テーブルの設定変更をしていなければ以下の通りです。

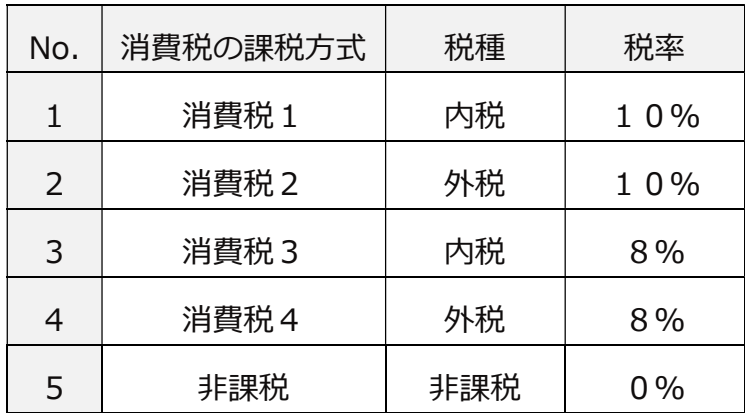

②「消費税の課税方式」をタッチするごとに、以下の通り税種が切り替わります。

消費税1 → 消費税2 → 消費税3 → 消費税4 → 非課税

12.「決定」をタッチします。

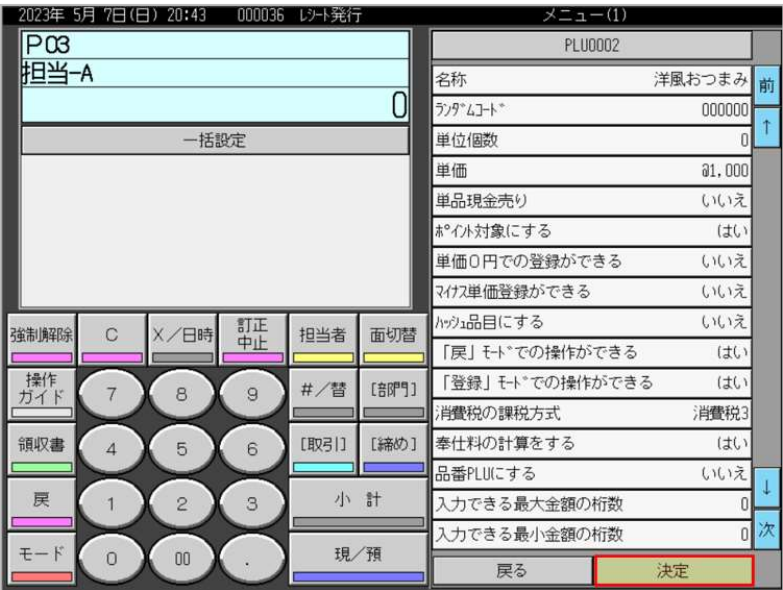

13.「戻る」をタッチします。

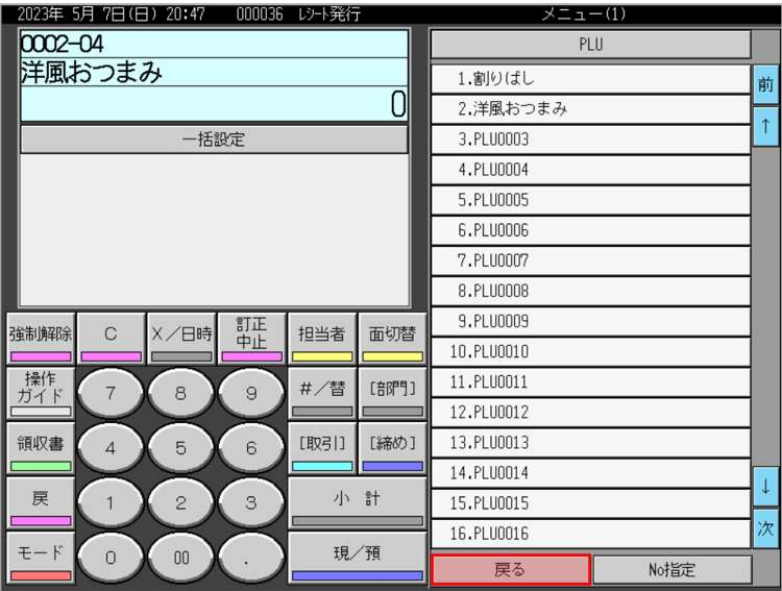

14.「モード」をタッチします。

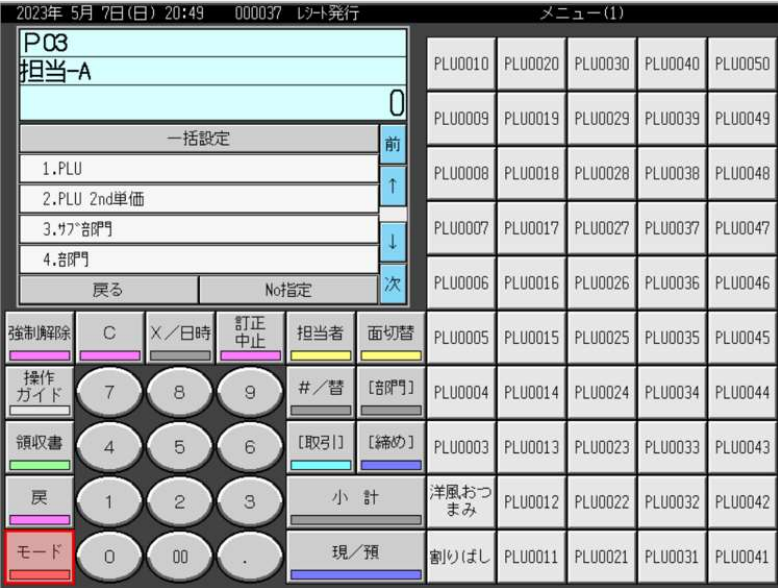

15. モード表示画面に戻ります。

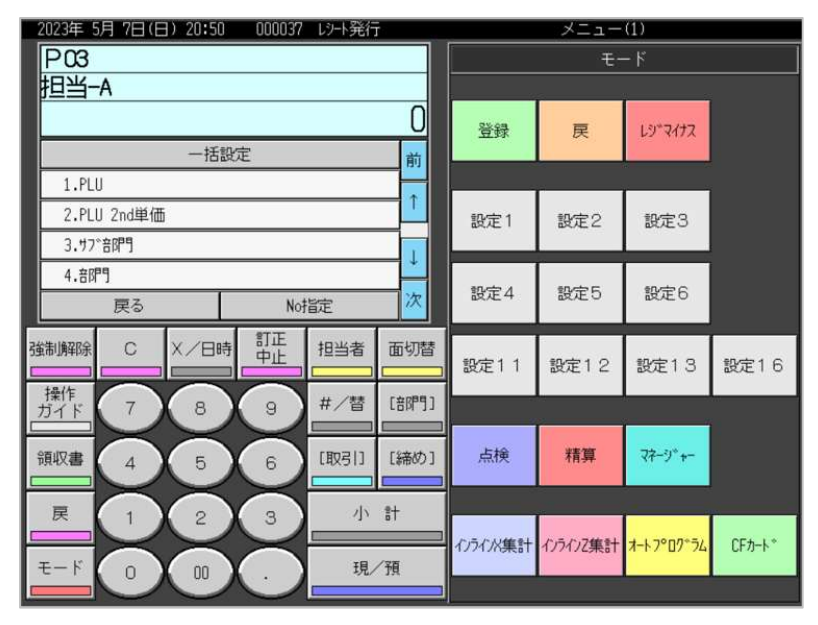